# **BAB IV HASIL DAN PEMBAHASAN**

#### **4.1. Hasil Penelitian**

Hasil penelitian adalah sebuah film animasi yang digunakan sebagai media pembelajaran pada mata kuliah sistem informasi pada Program Studi Teknik Informatika dan Bisnis Darmajaya. Film animasi tersebut ditampung pada sebuah perangkat lunak yang juga dibangun pada penelitian ini, yaitu berupa sebuah aplikasi yang akan digunakan oleh *user* untuk mengakses materi serta film animasi dan juga terdapat admin yang dapat mengelola data pada aplikasi pembelajaran sistem operasi. Hasil penelitian dalam bentuk tampilan adalah sebagai berikut.

#### **4.1.1 Tampilan Aplikasi** *User*

Tampilan dari aplikasi yang akan digunakan oleh mahasiswa (*user*) adalah sebagai berikut.

#### **4.1.1.1 Tampilan Menu** *Login* **Akun**

Menu *login* merupakan menu yang pertama kali tampil apabila *user* baru pertama kali membuka aplikasi. Apabila belum mempunyai akun dapat menekan tombol daftar akun untuk mendaftarkan akun. Pada menu ini terdapat dua buah *form,* yaitu *username* dan *password* lalu *user* menekan tombol *login* untuk masuk ke dalam aplikasi. Tampilan menu *login* dapat dilihat pada gambar 4.1.

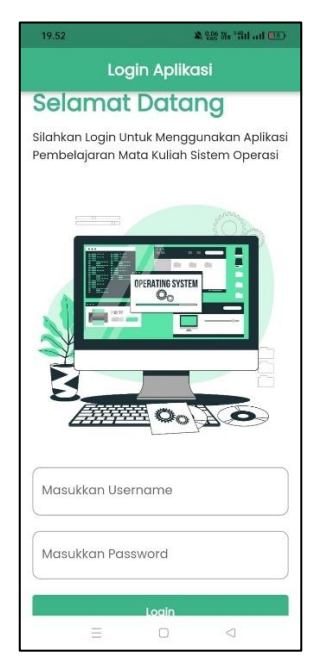

Gambar 4. 1 Tampilan Menu *Login User*

## **4.1.1.2 Tampilan Menu** *Register* **Akun**

Menu *register* merupakan menu yang akan tampil apabila *user* belum mempunyai akun dan menekan tombol daftar akun pada menu *login*. Pada menu ini akan menampilkan *form* nama lengkap, *username*, dan *password* yang diperlukan untuk membuat akun. Tampilan menu *register* akun dapat dilihat pada gambar 4.2.

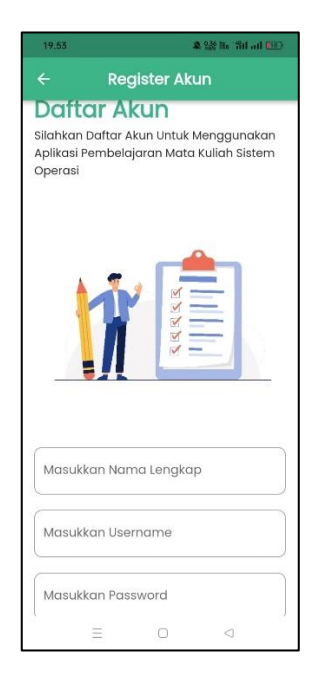

Gambar 4. 2 Tampilan Menu *Register* Akun

#### **4.1.1.3 Tampilan Menu Beranda** *User*

Menu beranda *user* merupakan menu yang akan tampil apabila *user* telah berhasil masuk ke dalam sistem. Pada menu beranda beberapa *sub*-menu di dalamnya, yaitu menu materi, rps, modul, dan *about*. Pada menu beranda ini juga terdapat beberapa tombol yang mengarah ke *Website* Program Studi Teknik Informatika, PMB IIB Darmajaya dan Jurnal IIB Darmajaya. Tampilan menu beranda *user* dapat dilihat pada gambar 4.3.

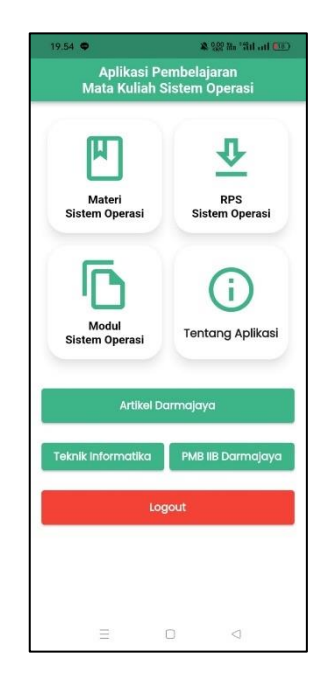

Gambar 4. 3 Tampilan Menu Beranda *User*

### **4.1.1.4 Tampilan Menu Materi**

Menu materi merupakan menu yang digunakan untuk mengakses video animasi yang telah dibuat. Pada menu ini terdapat 3 tombol, yaitu materi, video animasi, dan jurnal. Tampilan menu materi dapat dilihat pada gambar 4.4.

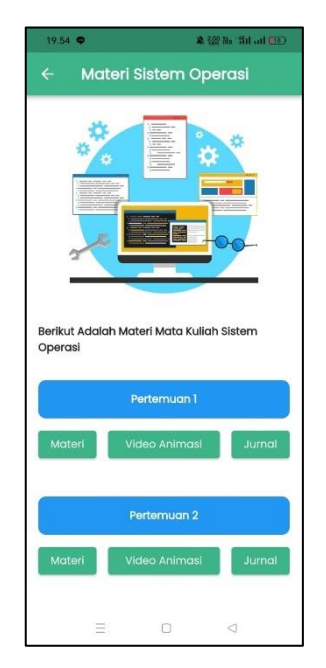

Gambar 4. 4 Tampilan Menu Materi

## **4.1.1.5 Tampilan Menu RPS**

Menu RPS merupakan menu yang digunakan untuk melihat Renca Pembelajaran Semester (RPS) untuk mata kuliah sistem operasi. Tampilan menu RPS dapat dilihat pada gambar 4.5.

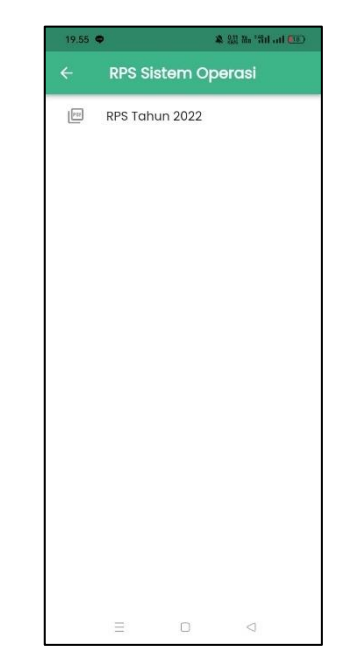

Gambar 4. 5 Tampilan Menu RPS

#### **4.1.1.6 Tampilan Menu Modul**

Menu modul merupakan menu yang digunakan untuk melihat modul-modul pembelajaran mata kuliah sistem operasi. Tampilan menu modul dapat dilihat pada gambar 4.6.

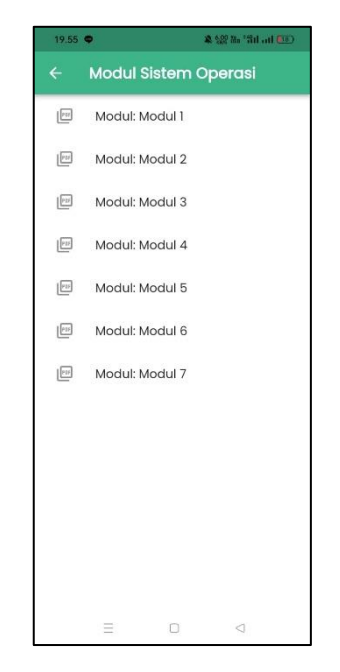

Gambar 4. 6 Tampilan Menu Modul

#### **4.1.1.7 Tampilan Menu** *About*

Menu *about* merupakan menu yang berisi tentang aplikasi pembelajaran sistem operasi, seperti tujuan pembuatan aplikasi dan informasi singkat tentang peneliti sebagai pembuat aplikasi. Tampilan menu *about* dapat dilihat pada gambar 4.7.

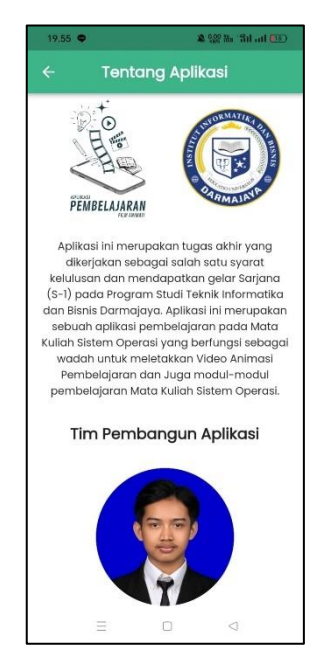

Gambar 4. 7 Tampilan Menu *About*

### **4.1.1.8 Tampilan Menu UTS dan UAS**

Menu UTS dan UAS yang berada di dalam menu materi merupakan menu yang digunakan untuk mengakses soal UTS atau UAS yang telah dibuat. Pada menu ini terdapat 1 tombol, yaitu tombol UTS atau UAS saja. Tampilan menu ini dapat dilihat pada gambar 4.8, 4.9, 4.10.

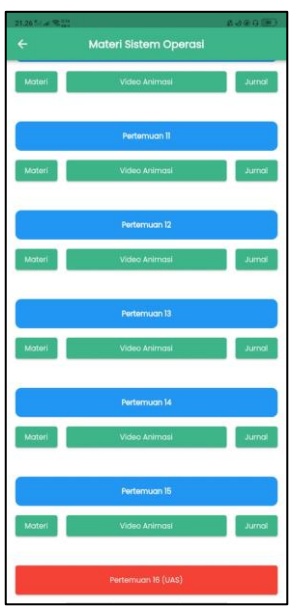

Gambar 4. 8 Tampilan Materi UTS

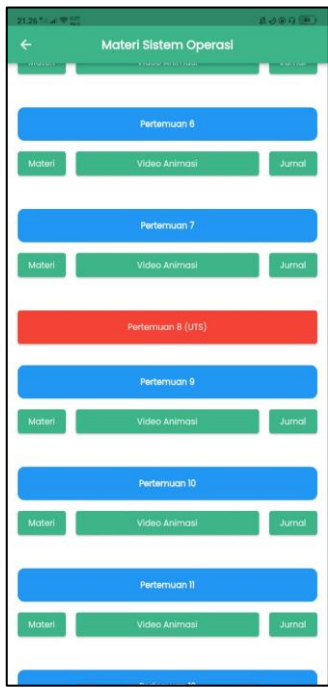

Gambar 4. 9 Tampilan Materi UAS

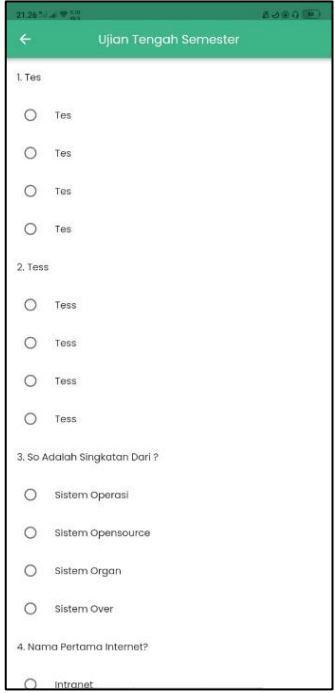

Gambar 4. 10 Tampilan Contoh Soal Acak UTS atau UAS

#### **Tampilan** *Website* **Admin**

Tampilan dari *website* yang akan digunakan admin untuk mengelola data modul, materi, rps, dan data pengguna adalah sebagai berikut.

## **4.1.2.1 Tampilan Menu** *Login* **Admin**

Menu *login* admin merupakan menu yang akan digunakan oleh admin untuk masuk ke dalam admin sistem. Pengelola sistem, yaitu admin akan memasukkan *username* dan *password* untuk dapat masuk ke dalam admin panel untuk dapat mengelola data pada aplikasi pembelajaran sistem operasi. Tampilan menu *login* admin dapat dilihat pada gambar 4.8.

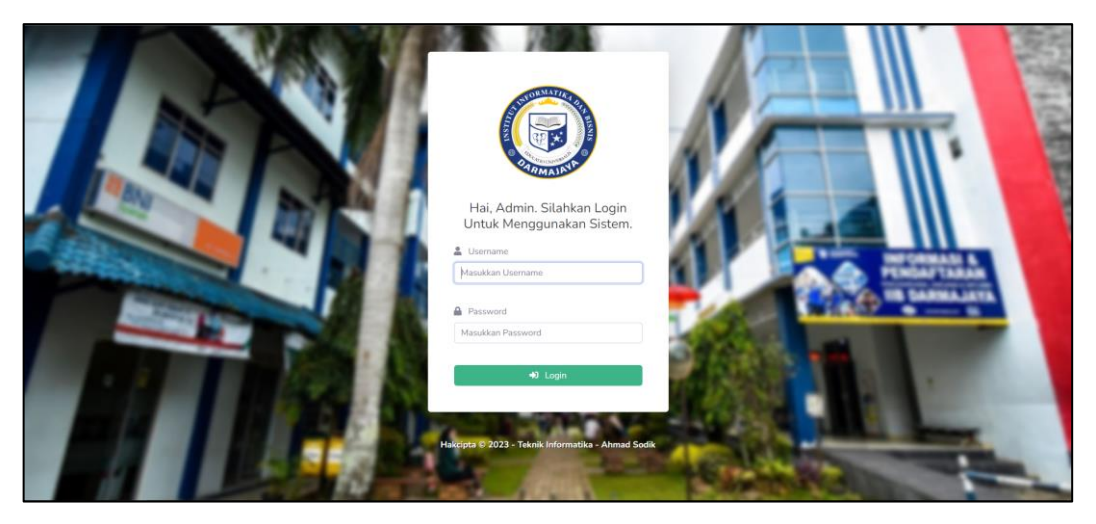

Gambar 4. 11 Tampilan Menu *Login* Admin

## **4.1.2.2 Tampilan Menu Beranda Admin**

Menu beranda admin merupakan menu yang akan tampil apabila admin berhasil masuk ke dalam sistem dengan menggunakan *username* dan *password* yang telah diverifikasi oleh sistem. Pada menu ini admin dapat melakukan tambah data modul, materi, dan RPS. Pada menu ini pula admin dapat melakukan kelola data pengguna, seperti menghapus, dan mengubah data pengguna. Tampilan menu beranda admin dapat dilihat pada gambar 4.9.

| <b>ADMIN SISTEM</b> |                                             |                                      |                             |                                                | Admin  |
|---------------------|---------------------------------------------|--------------------------------------|-----------------------------|------------------------------------------------|--------|
| <b>W</b> Beranda    | Beranda                                     |                                      |                             |                                                |        |
|                     | + Tambah Materi + Tambah RPS + Tambah Modul |                                      |                             |                                                |        |
|                     | Data Materi Sistem Operasi                  |                                      | Data RPS Sistem Operasi     |                                                |        |
|                     | Show 10 o entries                           | Search:                              | Show 10 · entries           | Search:                                        |        |
|                     | 1 Pertemuan<br>No.                          | 11 Aksi<br>in Li<br>Nama File Materi | Ti Tahun<br>No.             | Nama File RPS<br>TI Aksi                       |        |
|                     | 1-MATERI.pdf<br>Pertemuan-1                 | $\bullet$ .                          | 2019<br>$\mathbf{1}$        | $\bullet$ .<br>2019-RPS.pdf                    |        |
|                     | Showing 1 to 1 of 1 entries                 | Next<br>Previous 1                   | Showing 1 to 1 of 1 entries | Previous                                       | 1 Next |
|                     | Data Modul Sistem Operasi                   |                                      | 基 Data Pengguna Sistem      |                                                |        |
|                     | Show 10 a entries                           | Search:                              | Show 10 · entries           | Search:                                        |        |
|                     | 1. Nama Modul<br>11 Nama File Modul<br>No.  | 11 Aksi<br>$-171$ .                  | 11 Nama Lengkap<br>No.      | 11 Aksi<br>II Level<br>Username                |        |
|                     | 2019<br>31                                  | $\frac{1}{2}$<br>2019-MODUL.pdf      | 12345678<br>$\mathbf{1}$    | $\alpha$<br>12345678<br>Pengguna               |        |
|                     | Showing 1 to 1 of 1 entries                 | Previous 1 Next                      | $\overline{2}$<br>Sodik     | $\mathbb{R}$ $\mathbb{R}$<br>sodik<br>Pengguna |        |
|                     |                                             |                                      | $\mathbb{R}$<br>Sodik       | $\mathbf{z}$<br>sodik123<br>Pengguna           |        |

Gambar 4. 12 Tampilan Menu Beranda Admin

Pada menu beranda admin, admin dapat menambah materi baru dengan cara menekan tombol tambah materi. Setelah ditekan maka akan muncul sebuah *pop up form*, yaitu pertemuan, *link* jurnal, *link* youtube (untuk video animasi), dan *file* materi. Tampilan *form* tambah materi dapat dilihat pada gambar 4.10.

| <b>ADMIN SISTEM</b> |                                                                                |                          |                               | œ                                                                 |
|---------------------|--------------------------------------------------------------------------------|--------------------------|-------------------------------|-------------------------------------------------------------------|
| <b>W</b> Beranda    | <b>O</b> Tambah Materi<br>Beranda<br>Pertemuan                                 |                          |                               |                                                                   |
|                     | + Tambah Materi + Tambah RPS + Tambah Modul                                    |                          |                               |                                                                   |
|                     | Link Jurnal<br>D Data Materi Sistem Operasi                                    |                          | istem Operasi                 |                                                                   |
|                     | Link YouTube<br>Show 10 · entries                                              |                          | entries                       | Search:                                                           |
|                     | No. 1 Pertemuan<br>Nama File M                                                 |                          | 11 Nama File RPS<br>Tahun.    | Aksi Aksi                                                         |
|                     | Materi<br>1 Pertemuan-1<br>1-MATERIA<br>Pilih File Tidak ada file yang dipilih |                          | 2019<br>2019-RPS pdf          | $+ 1$                                                             |
|                     | <b>Simpan Data</b><br>Showing 1 to 1 of 1 potnes                               |                          | of 1 entries                  | Previous 11 Next                                                  |
|                     | <b>Data Modul Sistem Operasi</b>                                               | Tutup                    | una Sistem                    |                                                                   |
|                     | Show 10 a entries<br>Search:                                                   |                          | Show 10 1 entries             | <b>Search:</b>                                                    |
|                     | No. I Nama Modul<br>Nama File Modul<br>Aksi                                    | . .                      | No. 1 Nama Lengkap . Username | Level Aksi                                                        |
|                     | 1 2019<br>2019-MODUL pdf                                                       | $-1$<br>HI               | 12345678<br>12345678          | Pengguna<br>$\mathbb{E}$ $\mathbb{F}$                             |
|                     | Showing 1 to 1 of 1 potries                                                    | $2 -$<br>Previous 1 Next | Sodik<br>sodik                | ■■■<br>Pengguna                                                   |
|                     |                                                                                | ٠                        | sodik123<br>Sodik             | Pengguna<br>$\begin{array}{ c c c }\n\hline\n\hline\n\end{array}$ |

Gambar 4. 13 Tampilan *Form* Tambah Materi

Selain menambah materi admin juga dapat menambahkan Rencana Pembelajaran Studi (RPS) dengan cara menekan tombol tambah RPS. Setelah tombol ditekan akan muncul *pop up form* yang berisikan tahun dan *file* RPS. Tampilan *form* tambah RPS dapat dilihat pada gambar 4.11.

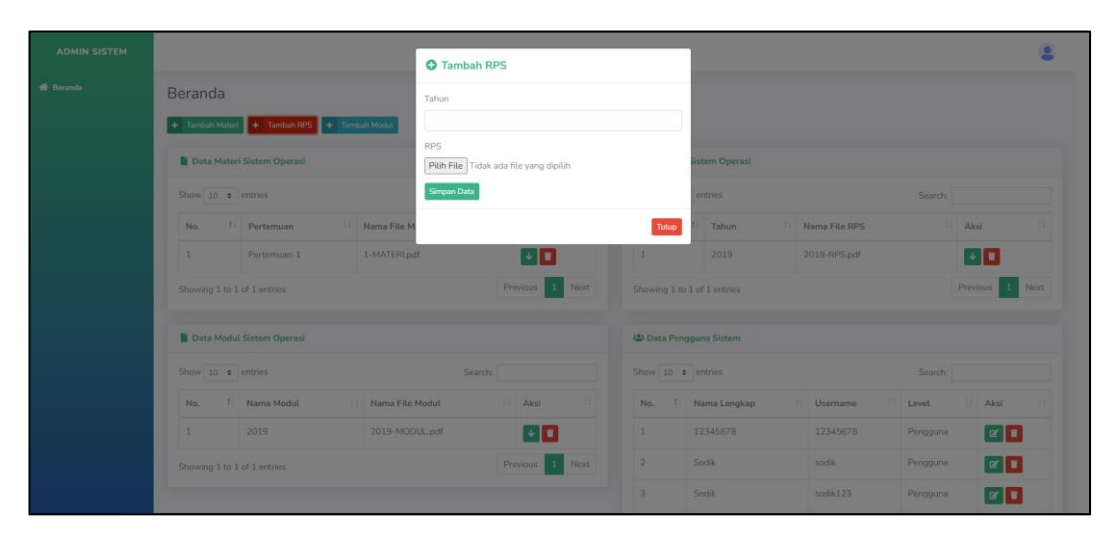

Gambar 4. 14 Tampilan *Form* Tambah RPS

Pada menu beranda admin, admin juga dapat menambahkan modul pembelajaran sistem operasi dengan cara menekan tombol tambah modul. Setelah tombol ditekan maka akan muncul *pop up form* yang berisikan judul modul dan *file* modul. Tampilan *form* tambah modul dapat dilihat pada gambar 4.12.

| ADMIN SISTEM     |                                             | <b>O</b> Tambah Modul                           |                                |                               |                  |           |                                                       |
|------------------|---------------------------------------------|-------------------------------------------------|--------------------------------|-------------------------------|------------------|-----------|-------------------------------------------------------|
| <b>W</b> Beranda | Beranda                                     | Judul Modul                                     |                                |                               |                  |           |                                                       |
|                  | + Tambah Materi + Tambah RPS + Tambah Modul |                                                 |                                |                               |                  |           |                                                       |
|                  | <b>D</b> Data Materi Sistem Operasi         | Modul<br>Pilih File Tidak ada file yang dipilih |                                | istem Operasi                 |                  |           |                                                       |
|                  | Show 10 · entries                           | Simpan Data                                     |                                | entries                       |                  | Search:   |                                                       |
|                  | No. 1 Pertemuan<br>Nama File M              |                                                 | Tutup                          | Tahun.                        | 11 Nama File RPS | Aku       |                                                       |
|                  | 1-MATERI-pdf<br>1 Pertemuan-1               | $\frac{1}{2}$                                   | $\mathbf{1}$                   | 2019                          | 2019-RPS pdf     |           | $\downarrow$ $\parallel$ $\parallel$                  |
|                  | Showing 1 to 1 of 1 potries                 | Previous 17 Next                                | Showing 1 to 1 of 1 entries    |                               |                  |           | Previous 11 Next                                      |
|                  | <b>Data Modul Sistem Operasi</b>            |                                                 | <b>45 Data Pengguna Sistem</b> |                               |                  |           |                                                       |
|                  | Show 10 a entries                           | Search:                                         | Show 10 = entries              |                               |                  | Search:   |                                                       |
|                  | No.   Nama Modul<br>Nama File Modul         | Akai<br>- 11                                    |                                | No. 1 Nama Lengkap . Username |                  | Lovel Aks |                                                       |
|                  | 1 2019<br>2019-MODUL pdf                    | $\left\lfloor \cdot \right\rfloor$ .            | 1                              | 12345678                      | 12345678         | Pengguna  | $\mathbb{E}$ $\mathbb{E}$                             |
|                  | Showing 1 to 1 of 1 potries                 | Previous 1 Next                                 | 2                              | Sodik                         | sodik            | Pengguna  | E                                                     |
|                  |                                             |                                                 | B.                             | Sodik                         | sodik123         | Penggunia | $\begin{array}{ c c c }\n\hline\n\hline\n\end{array}$ |

Gambar 4. 15 Tampilan *Form* Tambah Modul

Admin juga dapat melakukan penghapusan serta perubahan kepada data pengguna dengan cara menekan tombol hapus (berlogo tempat sampah) untuk menghapus data dan menekan tombol ubah (berlogo pensil) untuk mengubah data pengguna. Data yang dapat diubah, yaitu nama lengkap, *username,* dan *password*. Tampilan dari ubah data pengguna dapat dilihat pada gambar 4.13.

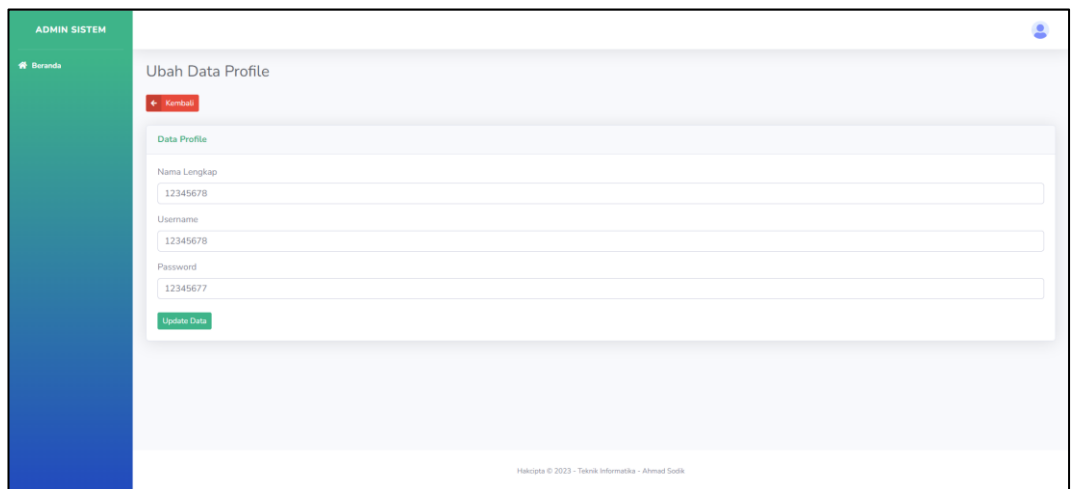

Gambar 4. 16 Tampilan *Form* Ubah Data Pengguna

## **4.1.2** *Film* **Animasi**

Pada penelitian ini fokus utamanya merupakan sebuah *film* animasi yang bertujuan sebagai pembelajaran mata kuliah sistem informasi secara digital. Menurut (Mousadecq dkk., t.t.) video yang dirancang menggunakan animasi bergerak. Dalam desain komunikasi visual, animasi berfungsi untuk menarik pembaca agar tidak bosan dan lebih mudah dalam memahami isi pesan yang terkandung di dalamnya (Zabidin & Ruslan, 2007). *Film* animasi yang dibuat merupakan animasi mata kuliah sistem operasi pada pertemuan pelajaran "Pertemuan 14 yang membahas tentang konsep Virtual Memori, keuntungan Virtual Memori, serta Implementasi Virtual Memori". Hasil dari pembuatan *film* animasi tersebut dalam bentuk tampilan dapat dilihat pada gambar berikut ini.

#### **4.1.3.1 Pembuka Film Animasi**

Scene pembuka pada film animasi ini memberikan bocoran untuk tema yang akan di bahas pada scene selanjutnya. Tampilan film animasi dapat dilihat pada gambar berikut ini.

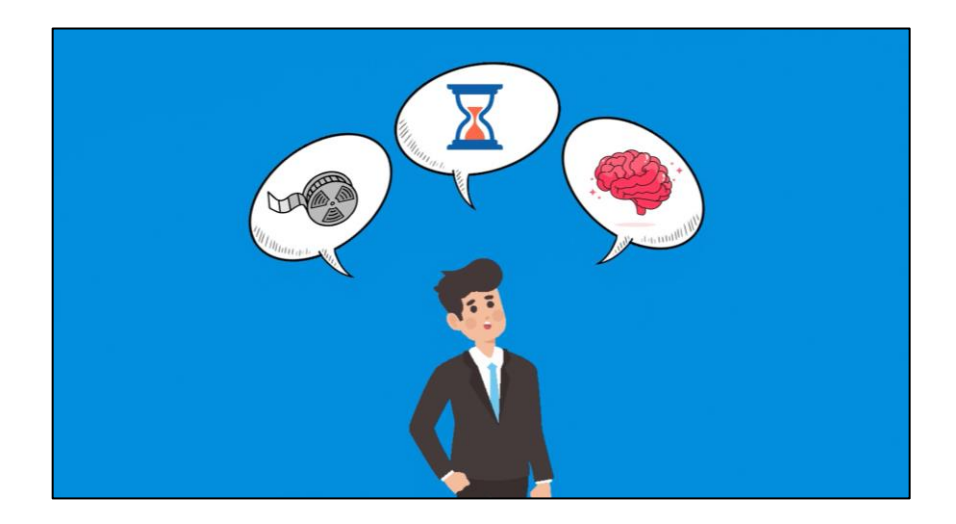

Gambar 4. 17 Pembukaan Film Animasi

## **4.1.3.2 Penjelasan Virtual Memori**

Scene selanjutnya menjelaskan tentang memori virtual yang menampilkan visual dari memori virtual tersebut. Tampilan film animasi dapat dilihat pada gambar berikut ini.

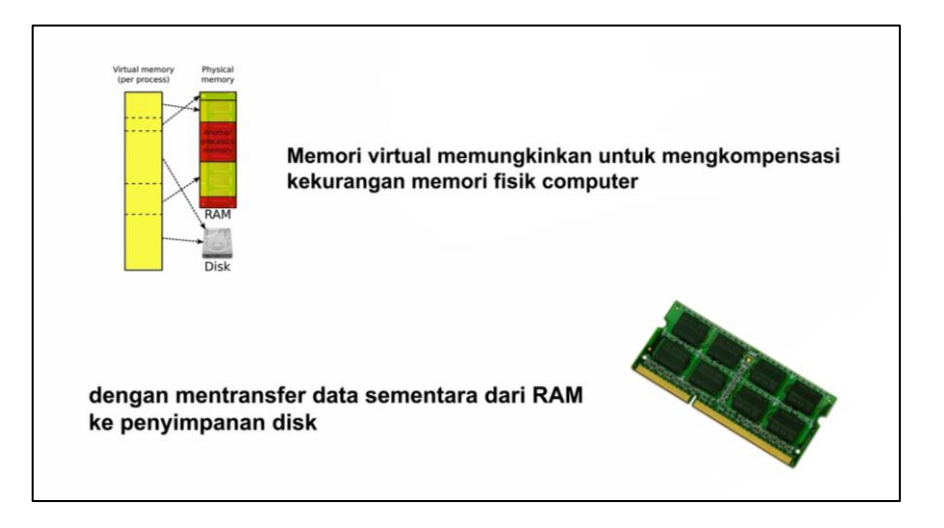

Gambar 4. 18 Penjelasan Virtual Memori

## **4.1.3.3 Keuntungan Virtual Memori**

Di scene ini membahas tentang apa saja keuntungan dari memori virtual. Tampilan film animasi dapat dilihat pada gambar berikut ini.

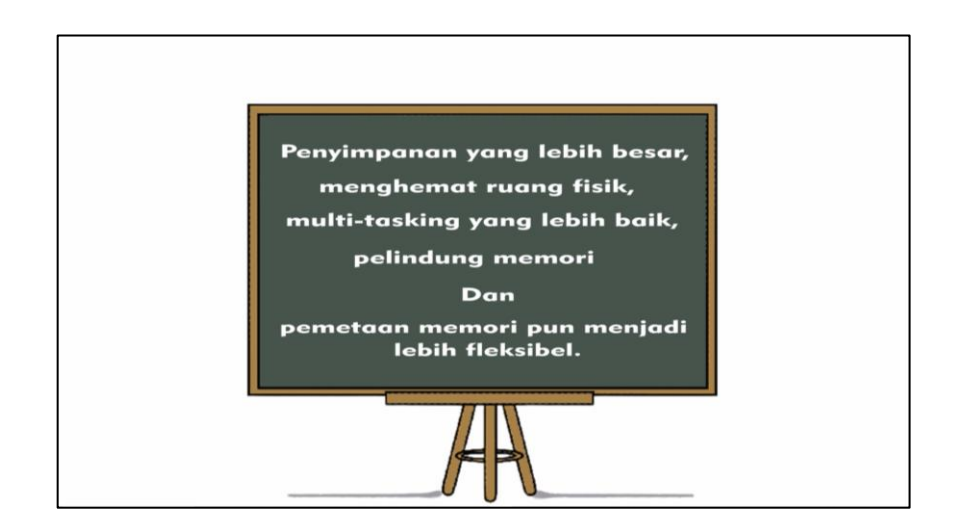

Gambar 4. 19 Keuntungan Virtual Memori

## **4.1.3.4 Implementasi Paging dan Segmentation**

Scene yang membahas tentang cara kerja serta pengertian dari paging dan segmentation pada memori virtual yang telah di visualkan. Tampilan film animasi dapat dilihat pada gambar berikut ini.

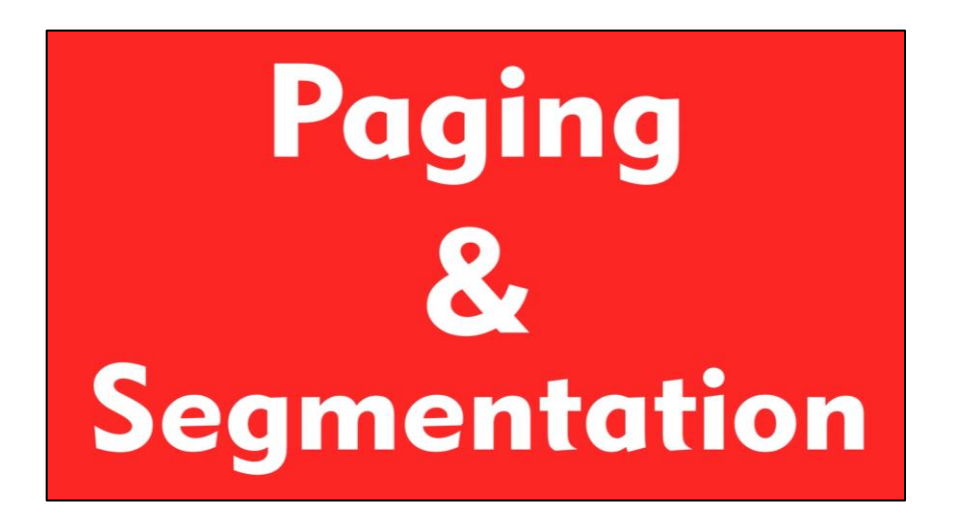

Gambar 4. 20 Implementasi Paging dan Segmentation

## **4.1.3.5 Penutup Film Animasi**

Scene di bagian ini ditunjukkan untuk menutup akhir dari film animasi pembelajaran ini yang berisikan credit. Tampilan film animasi dapat dilihat pada gambar berikut ini.

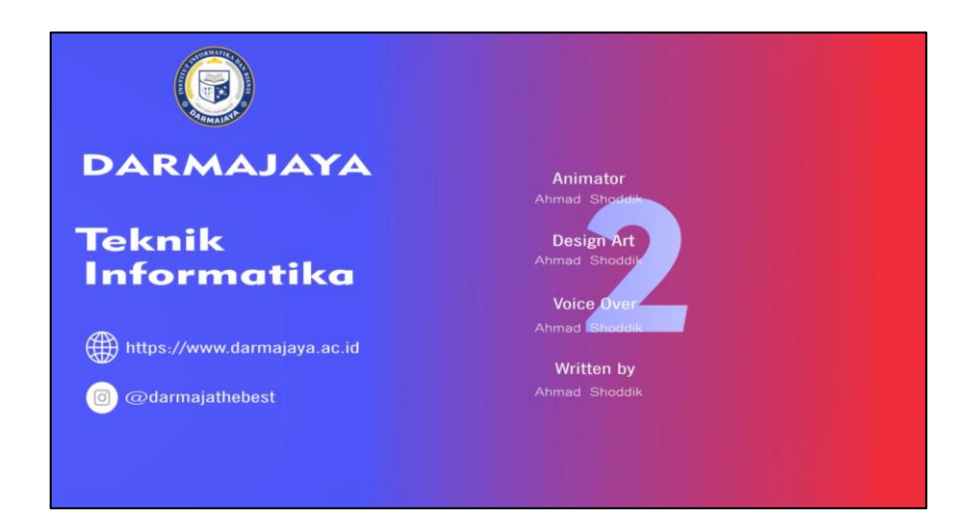

Gambar 4. 21 Penutup Film Animasi

## **4.2. Pengujian Aplikasi**

Pengujian aplikasi dilakukan untuk memastikan aplikasi yang telah dibangun dapat berjalan dengan lancar. Dalam melakukan pengujian akan digunakan 2 perangkat berbeda dengan sistem operasi Android 9 (Pie) dan Android 11. Pengujian aplikasi dapat dilihat pada tabel 4.1.

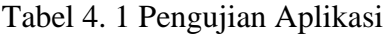

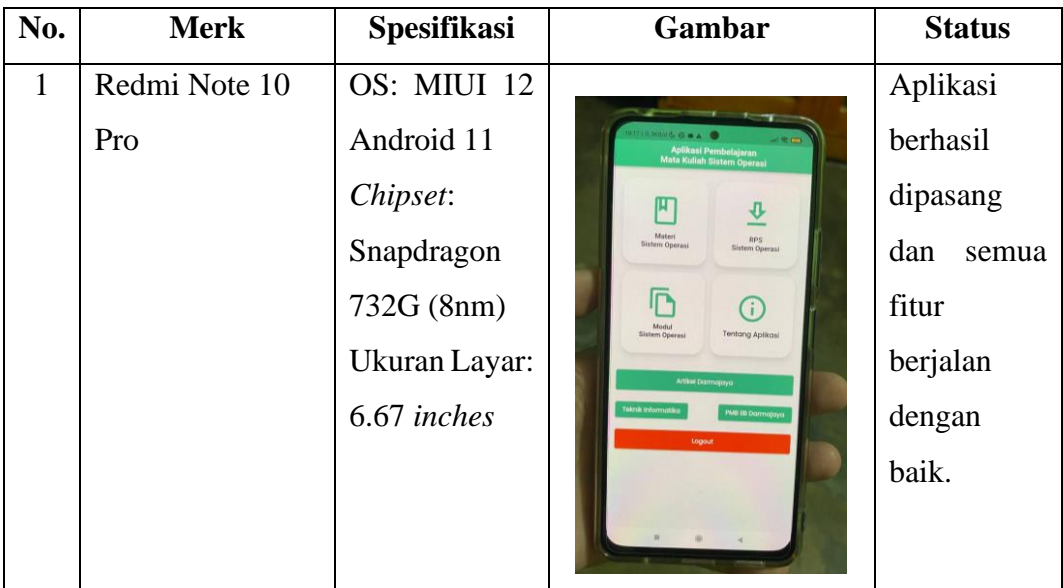

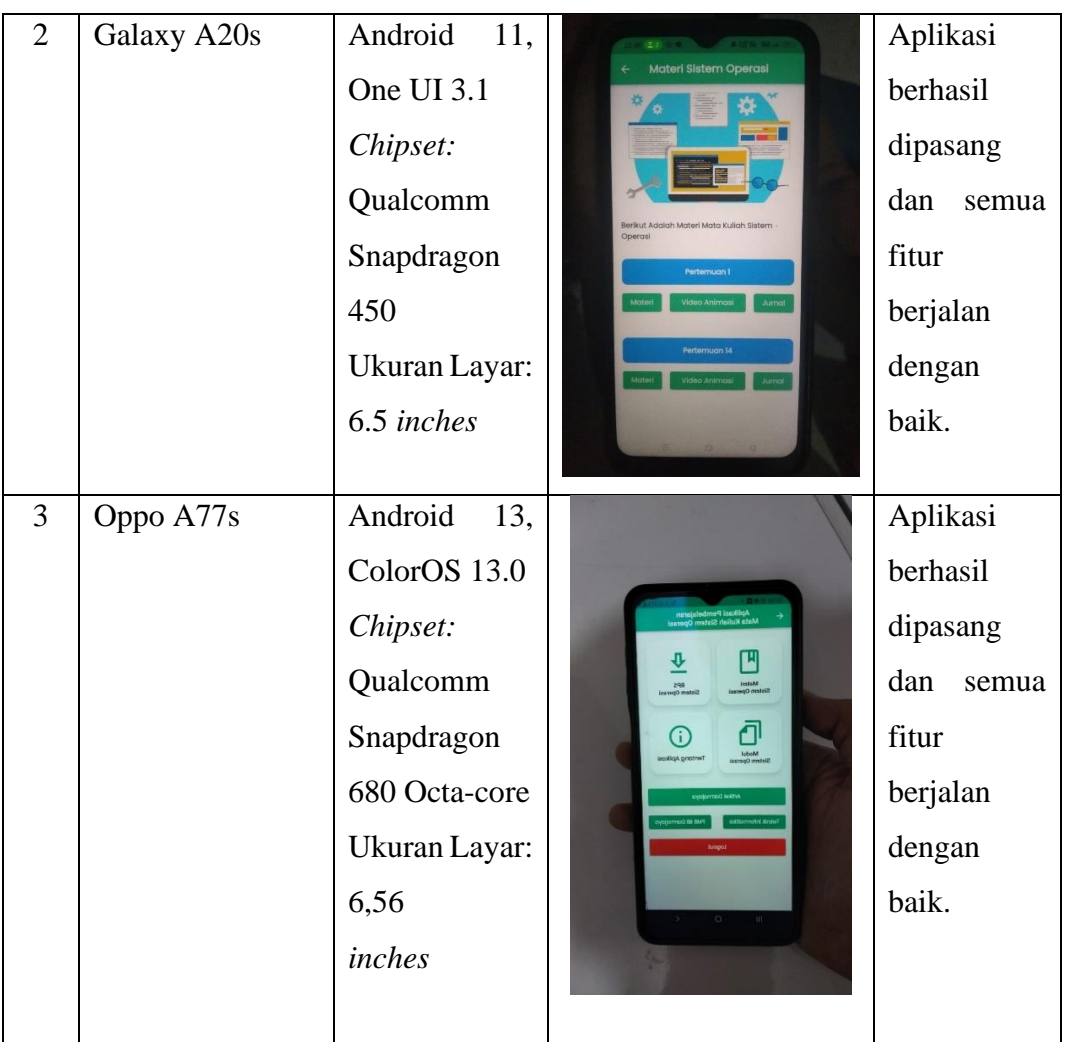

## **4.2.1. Pengujian Antarmuka (***Interface***) dan Fungsional**

Tujuan dari pengujian antarmuka dan fungsional adalah untuk memastikan setiap menu dan fungsi pada aplikasi pembelajaran sistem operasi berjalan dengan baik tanpa adanya sebuah masalah atau kesalahan secara detail keseluruh menu dan fungsi. Pengujian antarmuka dan fungsional dapat dilihat pada tabel 4.2.

| <b>Skenario</b>                                                                                               | <b>Hasil Pengujian</b>       | <b>Status</b>                                                                                      |
|----------------------------------------------------------------------------------------------------|------------------------------|----------------------------------------------------------------------------------------------------|
| Memasang aplikasi.<br>Test case:<br>Memasang aplikasi<br>pada<br>smartphone<br>dengan<br>versi<br>android 11. | $\mathbb{C}^*$<br>$\bullet$  | Aplikasi berhasil<br>di<br>dipasang<br>smartphone<br>sistem<br>dengan<br>android<br>operasi<br>11. |
| Membuka aplikasi<br>Test case:<br>aplikasi<br>Membuka<br>melihat<br>dan<br>splashscreen                       | 19:48   1,0KB/d <b>5</b> % ■ | Aplikasi berhasil<br>dibuka<br>dan<br>splashscreen<br>berhasil<br>ditampilkan.                     |

Tabel 4. 2 Pengujian Antarmuka dan Fungsional

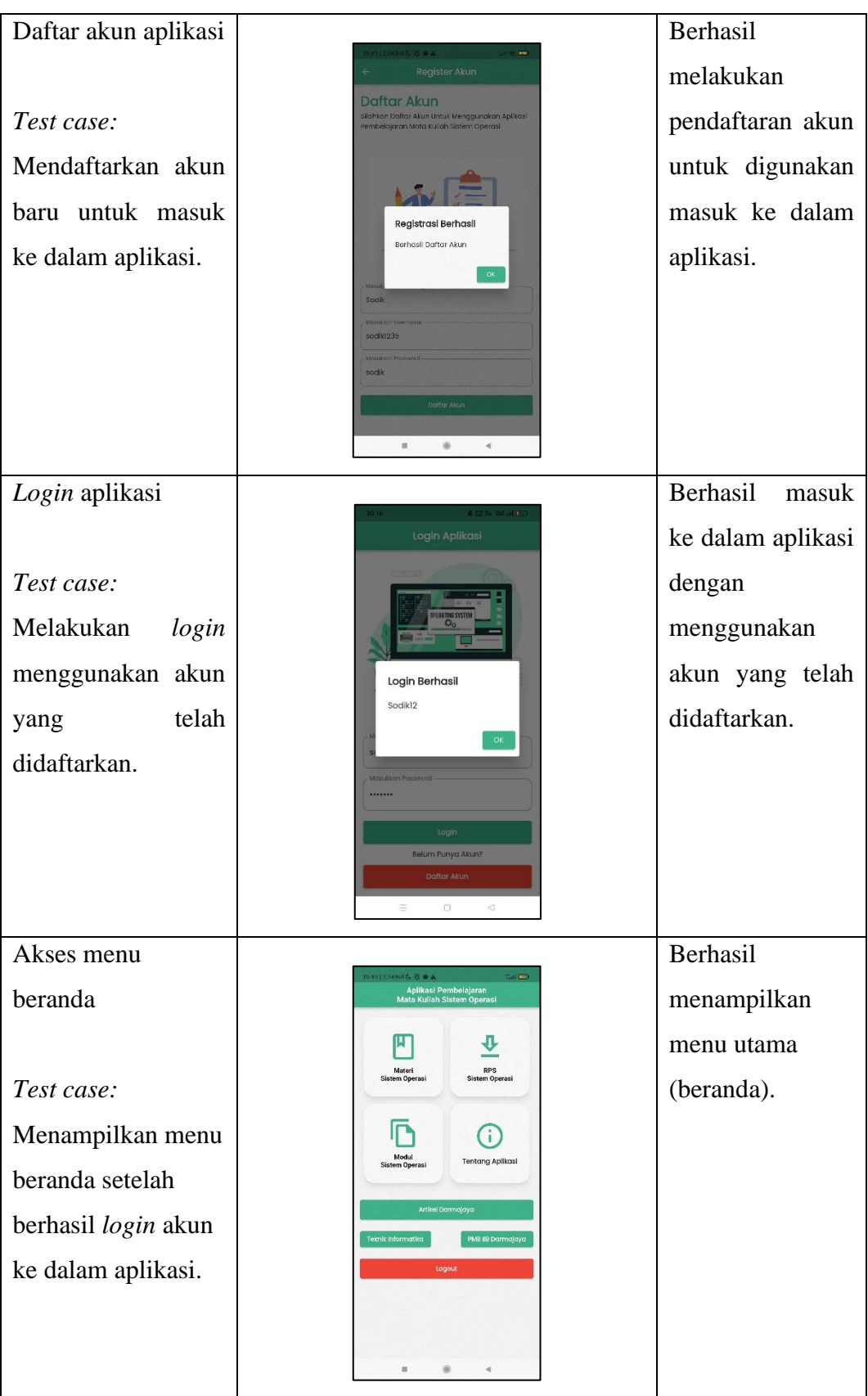

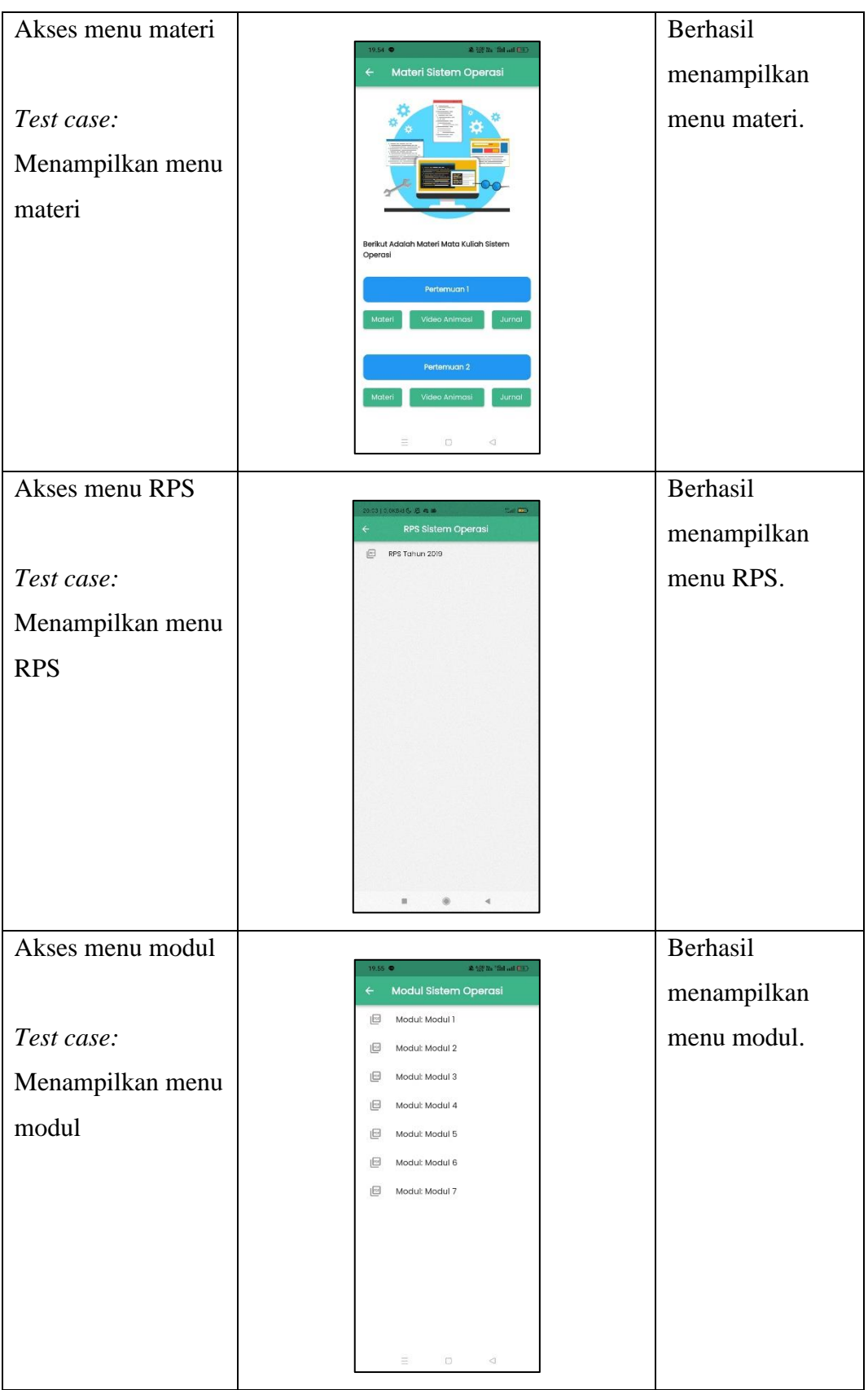

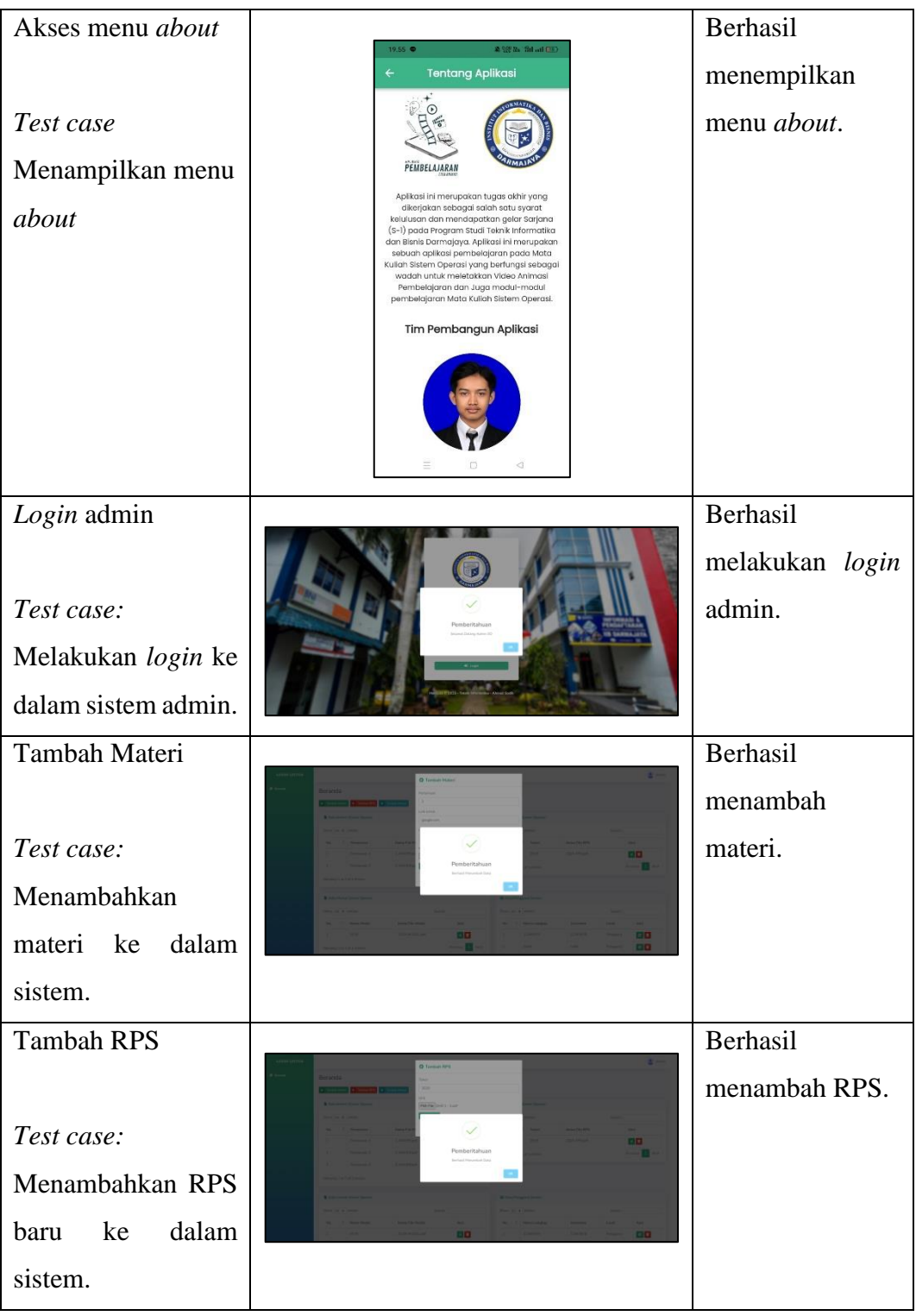

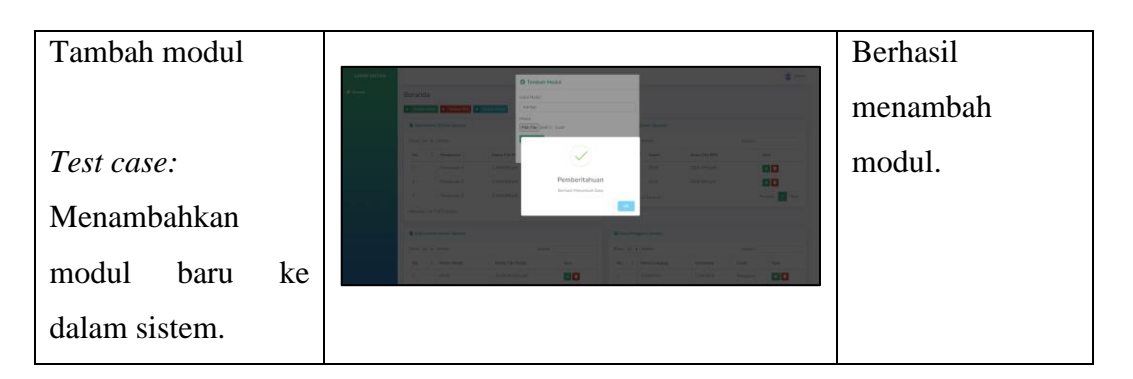

## **4.3. Hasil Analisis Data**

Hasil analisis data didapatkan dengan melakukan penyebaran kuisioner. Kuisioner disebarkan kepada mahasiswa dan juga dosen pengampu mata kuliah sistem operasi. Hasil dari kuisioner adalah sebagai berikut.

## **4.3.1. Hasil Kuisioner Mahasiswa**

Telah didapatkan hasil terkait respon mahasiswa berjumlah 45 responden terhadap Aplikasi pembelajaran matakuliah sistem operasi berbasis film animasi menggunakan *Google From* sebanyak 8 pertannyaan.

Hasil persentase dari pertannyaan pertama dan di dapatkan sebanyak 73,3% sangat setuju dan 26,7% menjawab setuju.

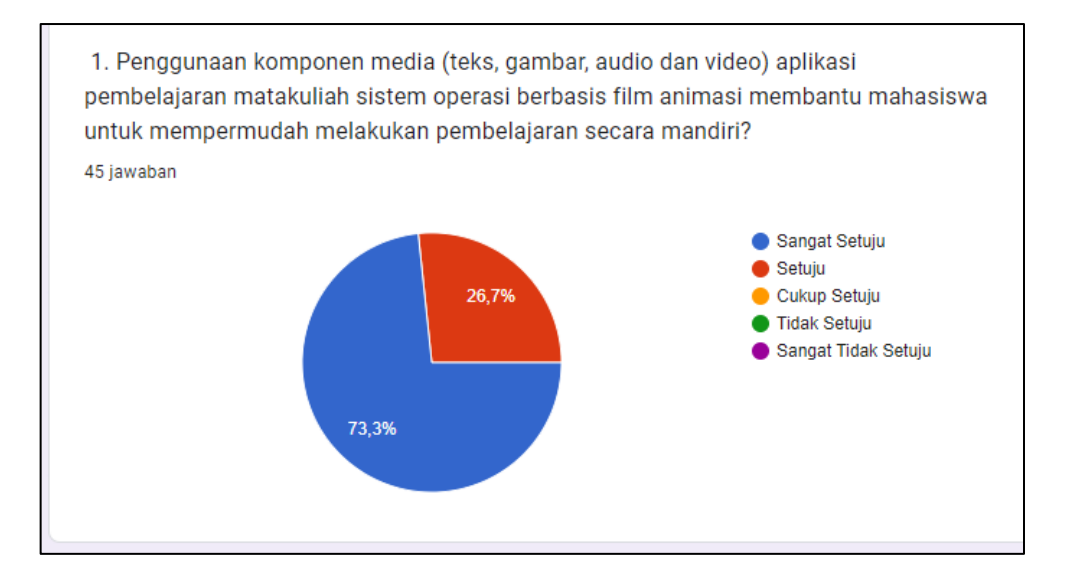

Gambar 4. 22 Presentase Pertannyaan Pertama

Hasil persentase dari pertannyaan ke-dua dan di dapatkan sebanyak 51,1% sangat setuju dan 44,4% setuju dan 4,4% menjawab cukup setuju..

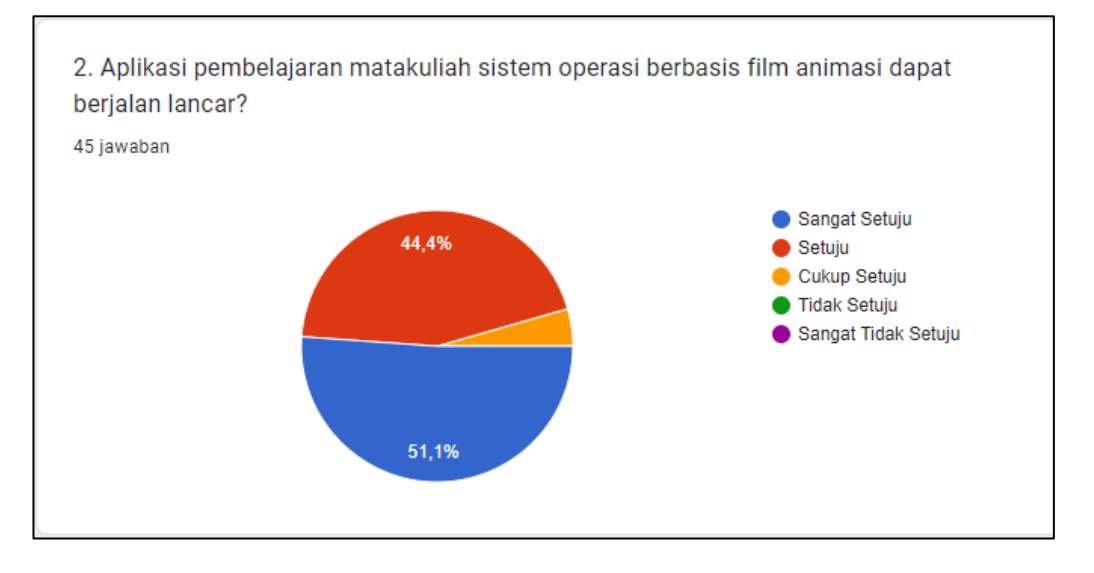

Gambar 4. 23 Presentase Pertannyaan Ke-dua

Hasil persentase dari pertannyaan ke-tiga dan di dapatkan sebanyak 68,9% sangat setuju dan 22,2% setuju dan 8,9% menjawab cukup setuju..

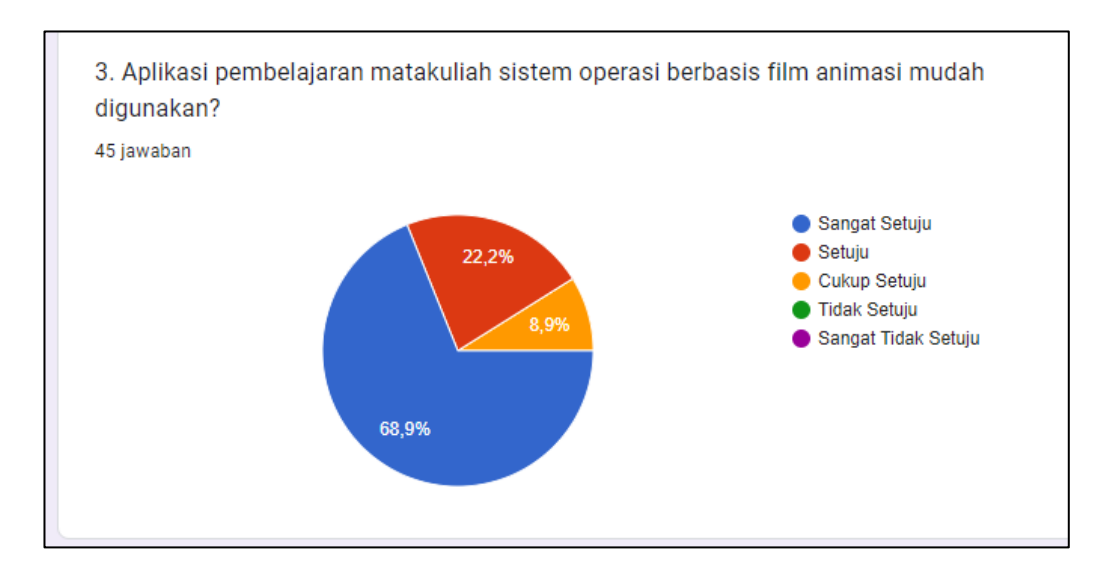

Gambar 4. 24 Presentase Pertannyaan Ke-tiga

Hasil persentase dari pertannyaan ke-empat dan di dapatkan sebanyak 55,6% sangat setuju dan 37,8% setuju dan 6,7% menjawab cukup setuju.

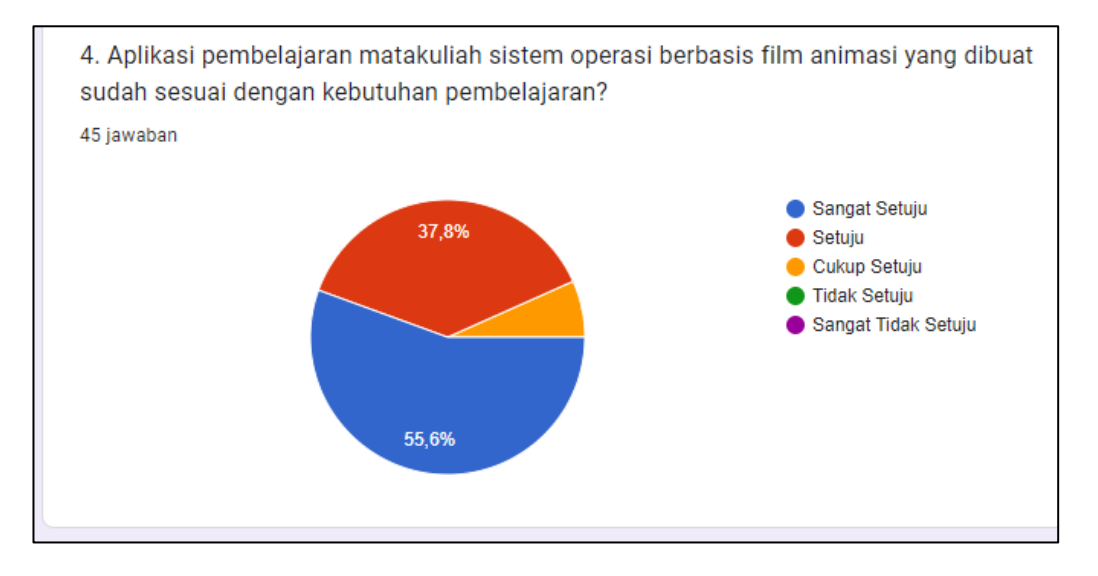

Gambar 4. 25 Presentase Pertannyaan Ke-empat

Hasil persentase dari pertannyaan ke-lima dan di dapatkan sebanyak 48,9% sangat setuju dan 46,7% setuju dan 4,4% menjawab cukup setuju.

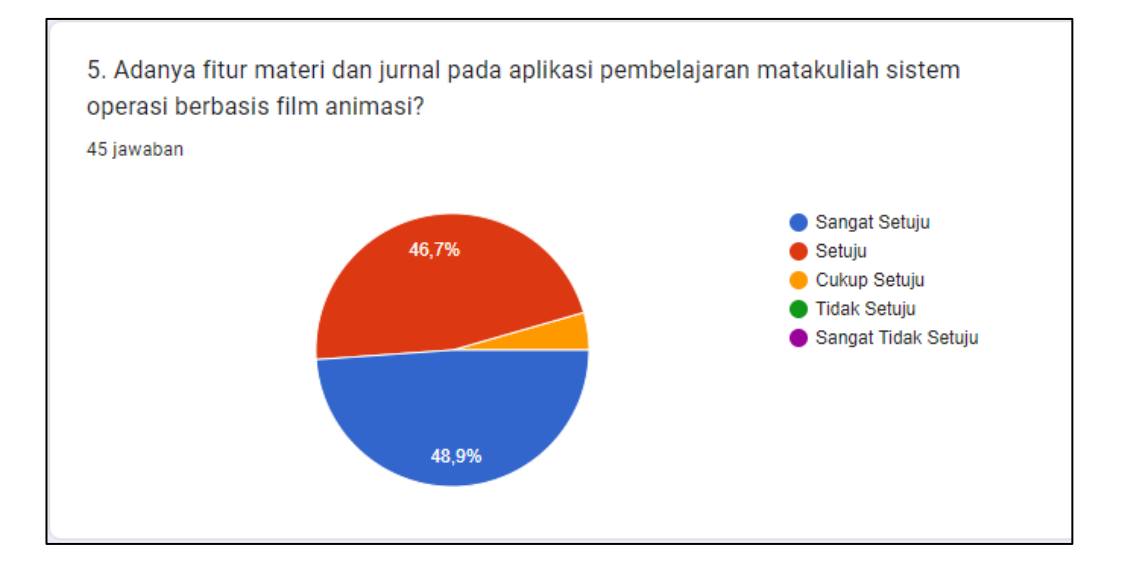

Gambar 4. 26 Presentase Pertannyaan Ke-lima

Hasil persentase dari pertannyaan ke-enam dan di dapatkan sebanyak 62,2% sangat setuju dan 33,3% setuju dan 4,4% menjawab cukup setuju.

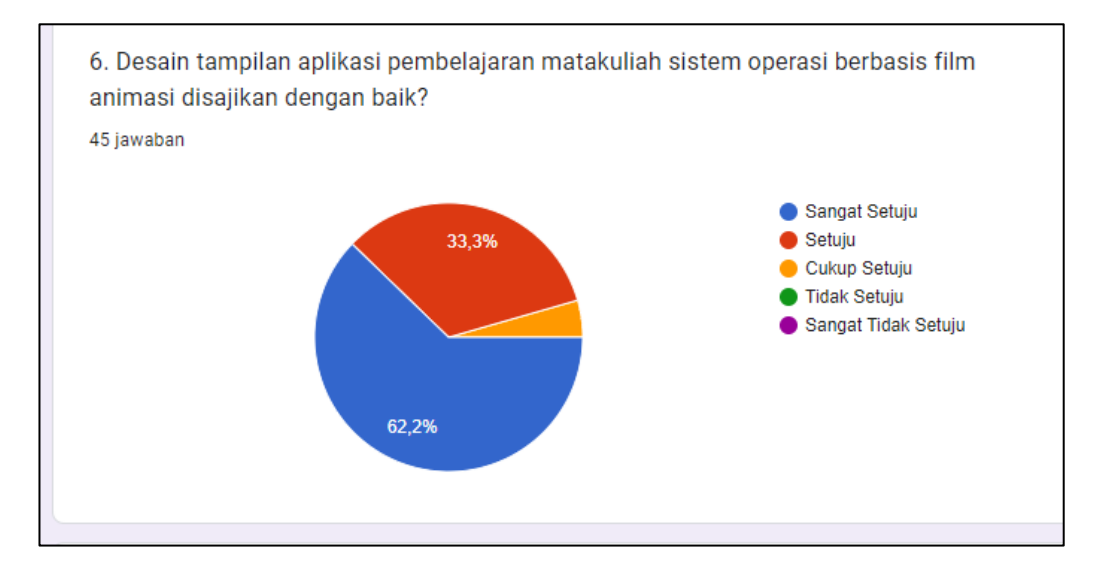

Gambar 4. 27 Presentase Pertannyaan Ke-enam

Hasil persentase dari pertannyaan ke-tujuh dan di dapatkan sebanyak 48,9% sangat setuju dan 46,7% setuju dan 4,4% menjawab cukup setuju.

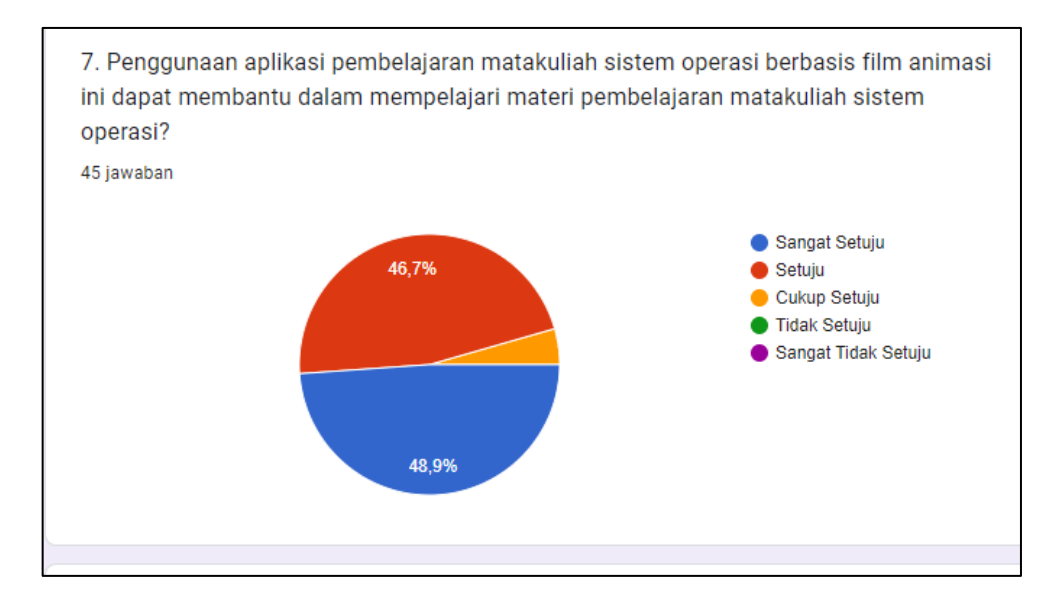

Gambar 4. 28 Presentase Pertannyaan Ke-tujuh

Hasil persentase dari pertannyaan ke-delapan dan di dapatkan sebanyak 57,8% sangat setuju dan 31,1% setuju dan 11,1% menjawab cukup setuju.

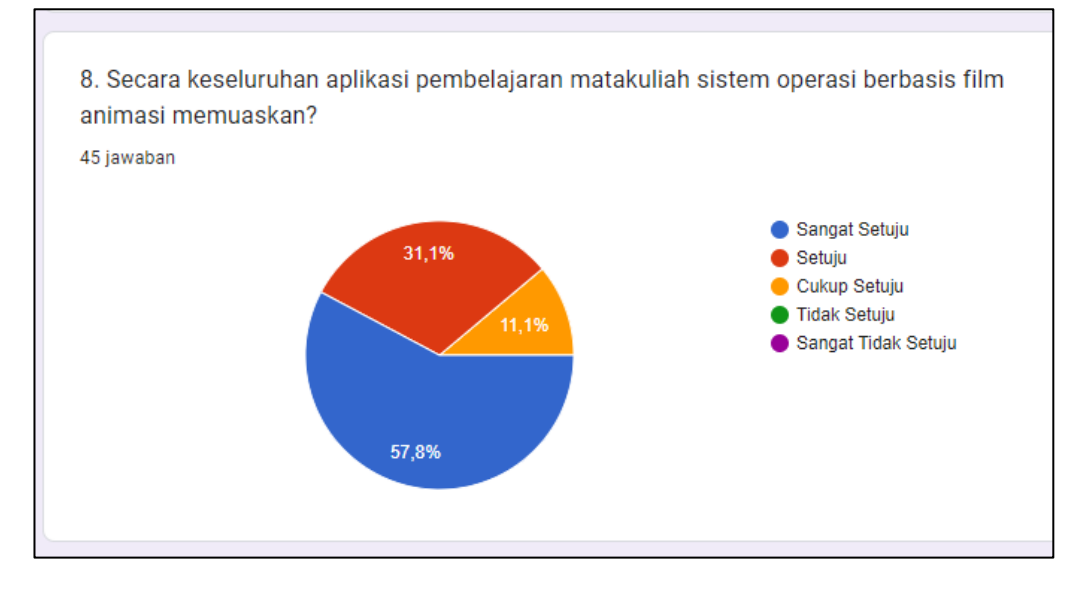

Gambar 4. 29 Presentase Pertannyaan Ke-delapan

Didapatkan rekapitulasi skor hasil kuisoner dari respon mahasiswa terhadap Aplikasi pembelajaran matakuliah sistem operasi berbasis film animasi, dapat dilihat pada table berikut:

| Keterangan            | <b>Skor</b>    | <b>Jumlah</b>    | <b>Skor Total</b> |
|-----------------------|----------------|------------------|-------------------|
| Sangat Setuju         | 5              | 210              | 1.050             |
| Setuju                | 4              | 130              | 520               |
| Cukup Setuju          | 3              | 20               | 60                |
| Tidak Setuju          | $\overline{2}$ |                  |                   |
| Sangat Tidak Setuju   |                | $\left( \right)$ |                   |
| <b>Skor Observasi</b> | 1.630          |                  |                   |

Tabel 4. 3 Skor Hasil Kuesioner Mahasiswa

#### **4.3.2. Hasil Angket Dosen**

Telah didapatkan hasil terkait respon dosen berjumlah 3 responden terhadap Aplikasi pembelajaran matakuliah sistem operasi berbasis film animasi menggunakan *Google From* sebanyak 6 pertannyaan.

Hasil persentase dari pertannyaan pertama dan di dapatkan sebanyak 66,7% setuju dan 33,3% menjawab cukup setuju.

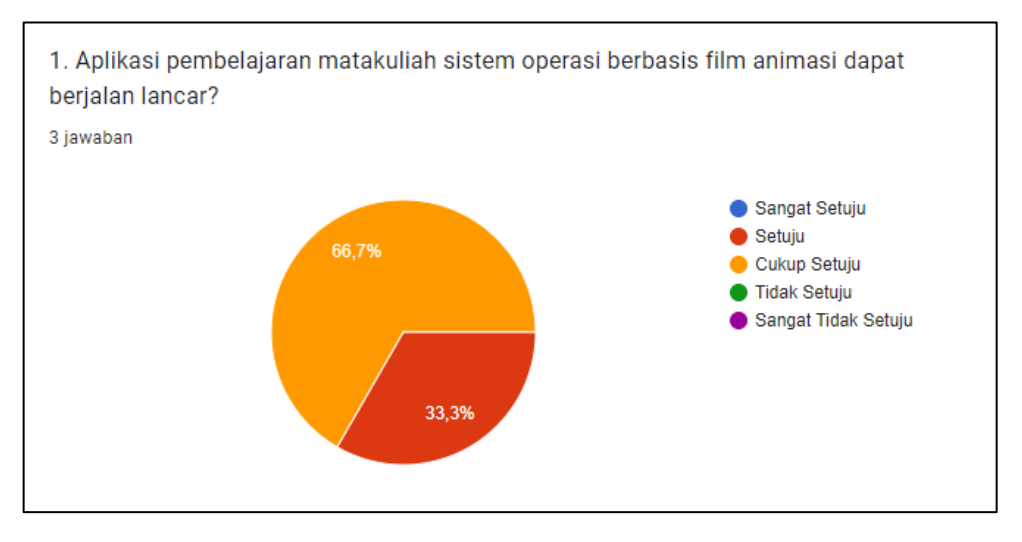

Gambar 4. 30 Presentase Pertannyaan Pertama

Hasil persentase dari pertannyaan pertama dan di dapatkan sebanyak 100% setuju.

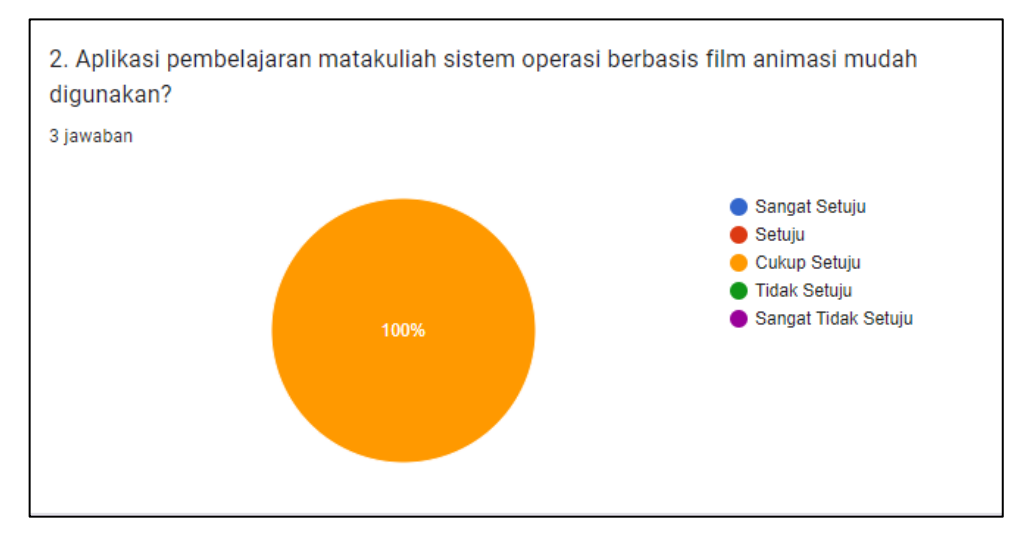

Gambar 4. 31 Presentase Pertannyaan Ke-dua

Hasil persentase dari pertannyaan pertama dan di dapatkan sebanyak 66,7% setuju dan 33,3% menjawab cukup setuju.

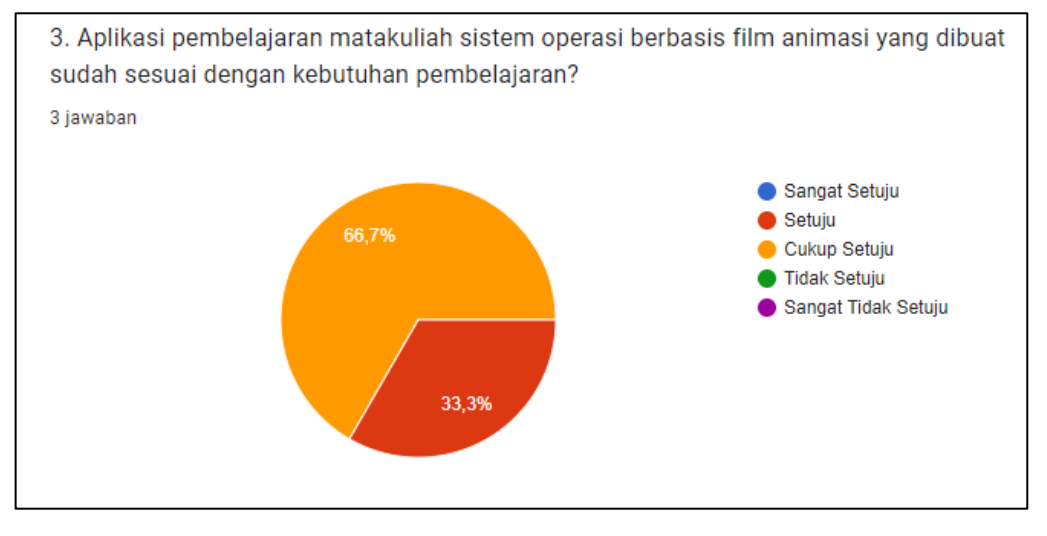

Gambar 4. 32 Presentase Pertannyaan Ke-tiga

Hasil persentase dari pertannyaan pertama dan di dapatkan sebanyak 66,7% setuju dan 33,3% menjawab cukup setuju.

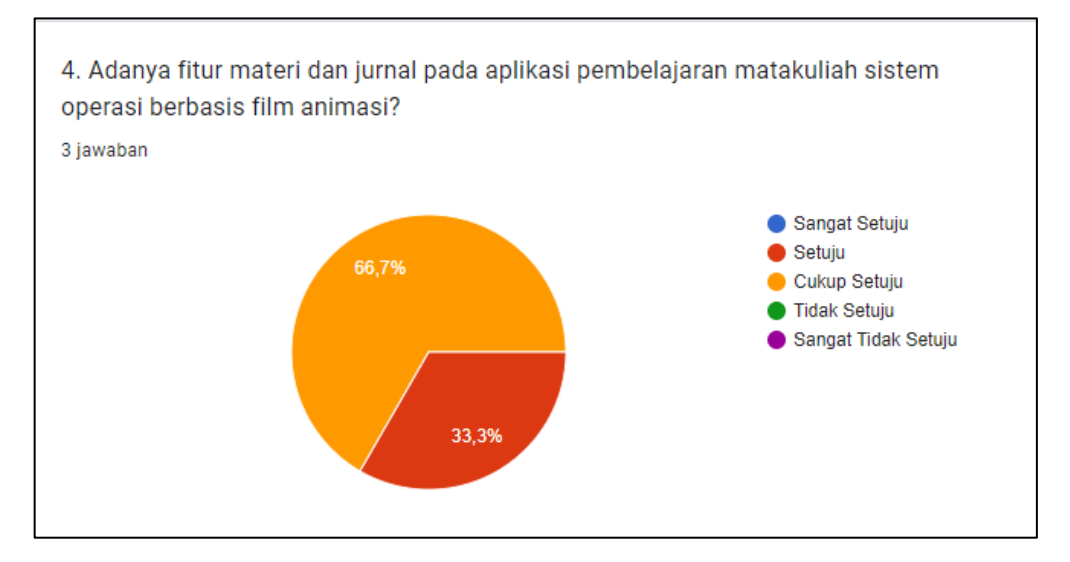

Gambar 4. 33 Presentase Pertannyaan Ke-empat

Hasil persentase dari pertannyaan pertama dan di dapatkan sebanyak 66,7% setuju dan 33,3% menjawab cukup setuju.

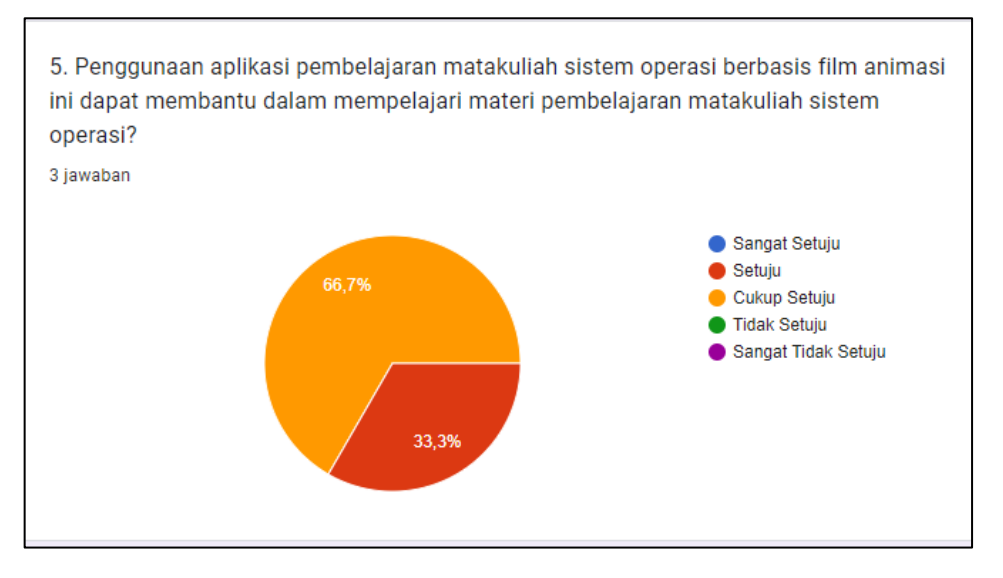

Gambar 4. 34 Presentase Pertannyaan Ke-lima

Hasil persentase dari pertannyaan pertama dan di dapatkan sebanyak 66,7% setuju dan 33,3% menjawab cukup setuju.

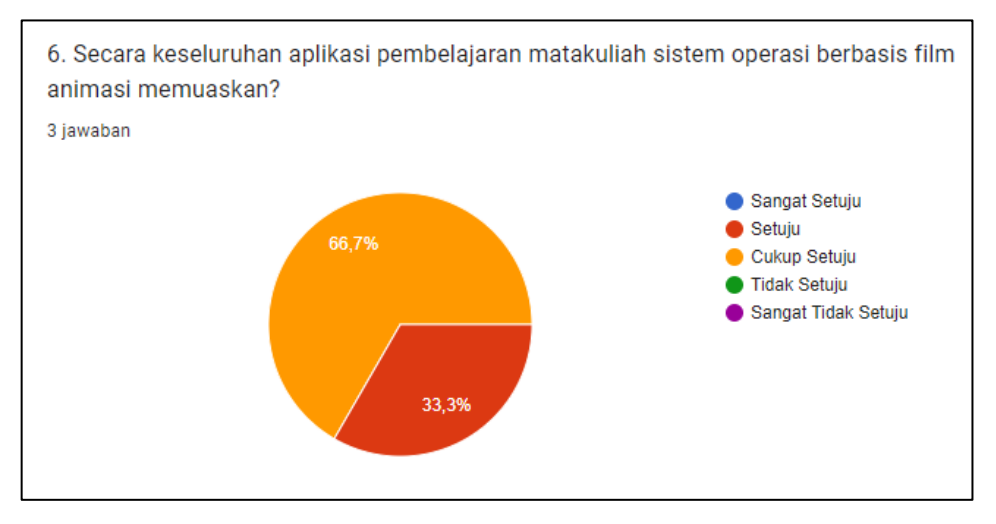

Gambar 4. 35 Presentase Pertannyaan Ke-enam

Didapatkan rekapitulasi skor hasil kuisoner dari respon dosen terhadap Aplikasi pembelajaran matakuliah sistem operasi berbasis film animasi, dapat dilihat pada table berikut:

| Keterangan            | <b>Skor</b>    | <b>Jumlah</b> | <b>Skor Total</b> |
|-----------------------|----------------|---------------|-------------------|
| Sangat Setuju         | 5              |               |                   |
| Setuju                | 4              | O             | 20                |
| Cukup Setuju          | 3              | 13            | 39                |
| Tidak Setuju          | $\overline{2}$ |               |                   |
| Sangat Tidak Setuju   |                | O             |                   |
| <b>Skor Observasi</b> | 59             |               |                   |

Tabel 4. 4 Skor Hasil Angket Dosen

### **4.4. Kelebihan dan Kekurangan Aplikasi**

Terdapat kelebihan serta kekurangan pada aplikasi pembelajaran sistem operasi. Kelebihan dan kekurangan aplikasi pembelajaran sistem operasi adalah sebagai berikut.

### **4.4.1. Kelebihan Aplikasi**

Kelebihan aplikasi pembelajara sistem operasi adalah sebagai berikut.

- 1. Aplikasi ini berbasis android sehingga dapat dipasang pada *smartphone* dengan merk apa saja yang menggunakan sistem operasi android.
- 2. Tampilan pada aplikasi didesain *simple* dan *user friendly* sehingga pengguna dapat dengan mudah menggunakan aplikasi tersebut.
- 3. Aplikasi ini dapat membantu mahasiswa untuk belajar mengenai sistem operasi android melalui aplikasi dan film animasi yang terdapat dalam aplikasi berupa tautan.

#### **4.4.2. Kekurangan Aplikasi**

Kekurangan aplikasi pembelajara sistem operasi adalah sebagai berikut.

1. Aplikasi hanya dapat dijalankan apabila memiliki akses ke jaringan internet saja (bersifat *online*).